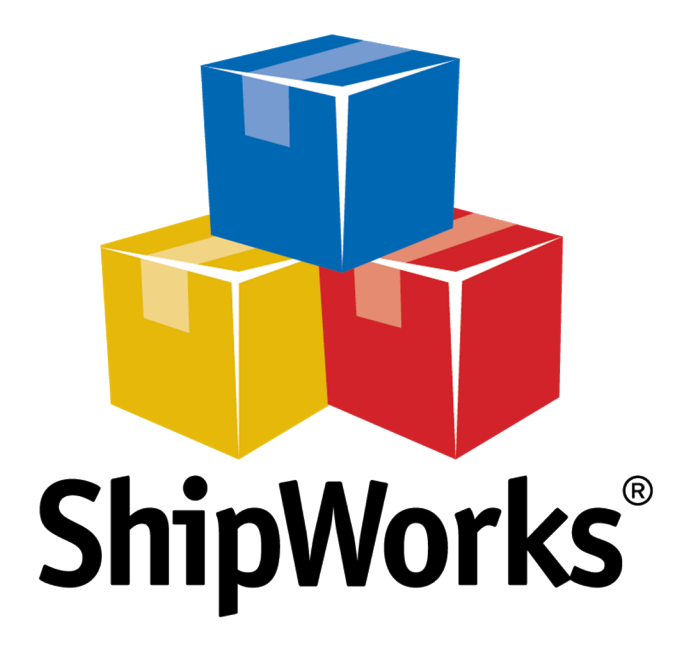

# **Reference Guide**

Adding a 3dcart Store (ShipWorks v5.2 or newer)

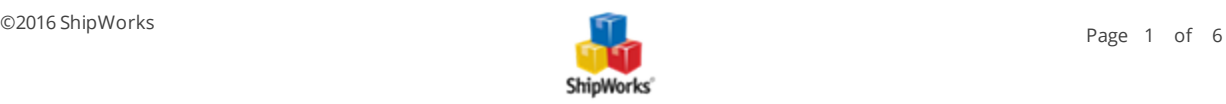

# **Adding a 3dcart Store (ShipWorks version 5.2 or newer)**

**Table of Contents** [Background](#page-1-0) First [Things](#page-1-1) First The [Process](#page-1-2) Configure 3dcart to Connect to [ShipWorks](#page-1-3) Adding 3dcart to ShipWorks Still Need Help

#### <span id="page-1-0"></span>**Background**

ShipWorks connects directly to your 3dcart account. With one click, or on an automated schedule, your orders are downloaded from 3dcart. As soon as you process a shipment, ShipWorks communicates the updated order status, shipping method and tracking information back to 3dcart.

## <span id="page-1-1"></span>**First Things First**

Before you set up your 3dcart store in ShipWorks you will need to setup and obtain connection information from within your 3dcart administration webpage. To do so, you will need to be able to log into your 3dcart administration page.

#### <span id="page-1-3"></span><span id="page-1-2"></span>**The Process**

#### **Configuring 3dcart to Connect to ShipWorks**

1. Log in to your 3dcart Administration webpage / Dashboard. Near the bottom of the 3dcart Dashboard navigation menu, click **Modules**.

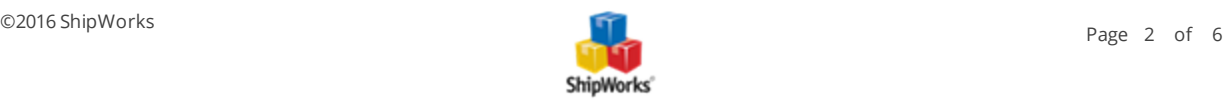

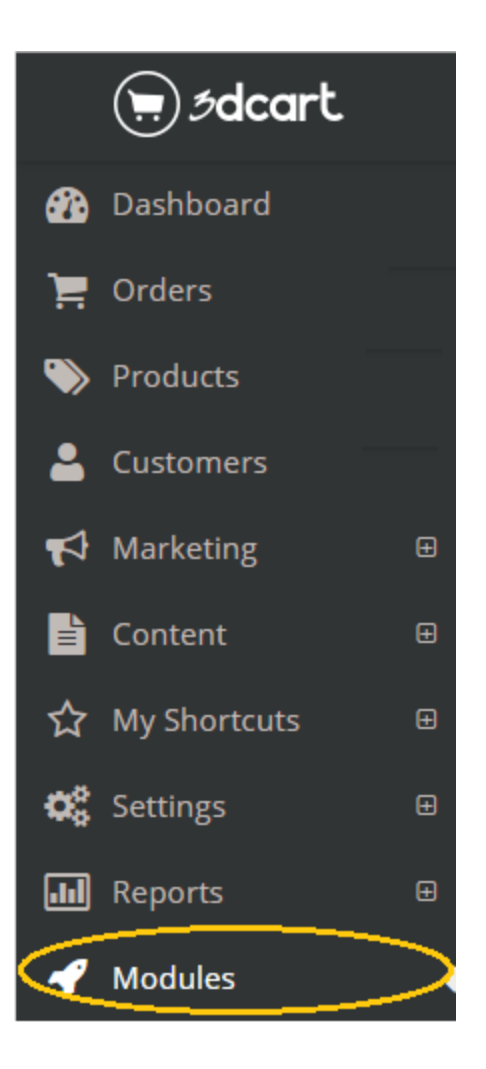

2. In the search box type in the word **Rest** and then click the **Search** icon.

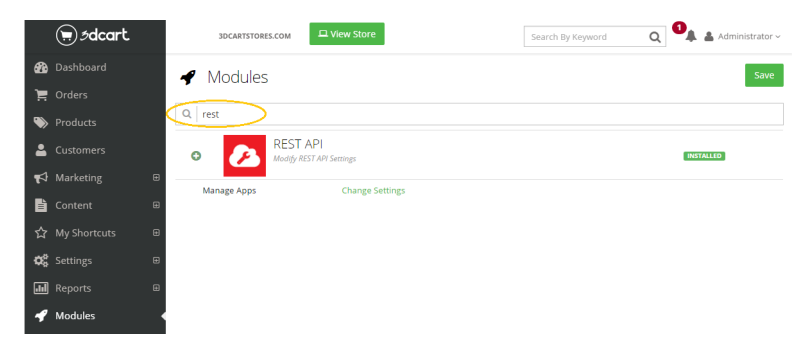

3. Find the **REST API** listing and click the **Change Settings** link (note you may need to click the Green Plus button to the left of the REST API listing to see the Change Settings link).

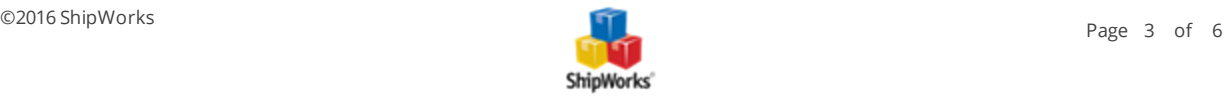

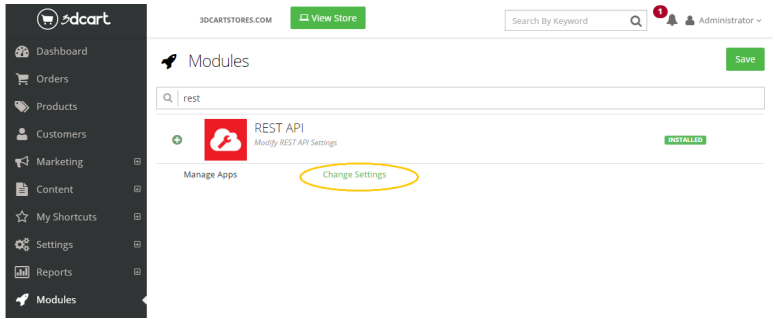

4. Click the **+ Add** button near the top right.

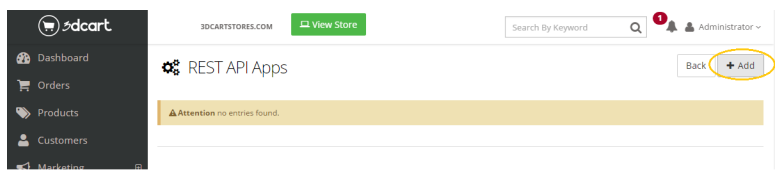

5. Copy the below ShipWorks application **Public Key** to your clipboard (CTRL+C). Paste (CTRL+V) the copied value it into the 3dcart **Public Key** text box. Click the **+ Add** button.

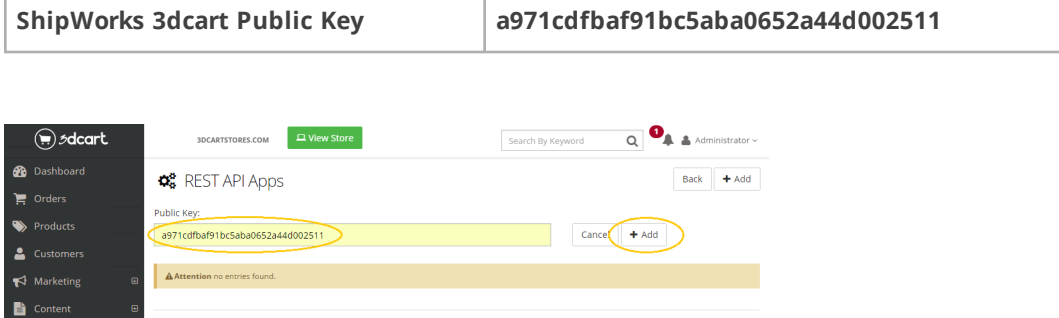

6. After clicking the + Add button a new webpage will open providing your 3dcart Token. Copy (CTRL+C) the 3dcart Token to your clipboard. You will need to input this value into the ShipWorks application.

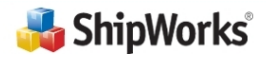

Thank you for registering ShipWorks with your 3dcart store!

You're almost ready to start importing orders from 3dcart. Just copy the token below into ShipWorks to finish adding your store.

3dcart Token: 343434343434343434343434343434

If you have any questions about setting up your store, please contact us at 1-800-952-7784 or support@shipworks.com.

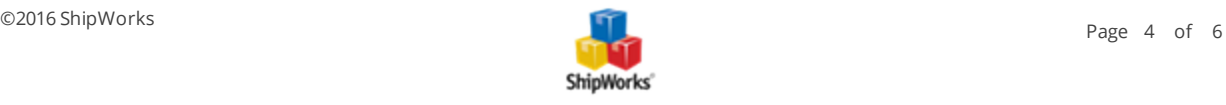

#### **Adding 3dCart to ShipWorks**

7. Launch the ShipWorks application and log in using a user with administrative privileges. Then, click on the **Manage** tab, then the **Stores** button and then the **Add Store** button.

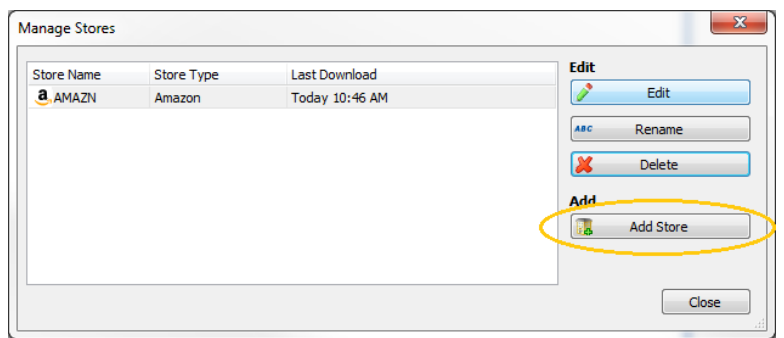

8. Choose **3dcart** from the drop-down menu. Click **Next**.

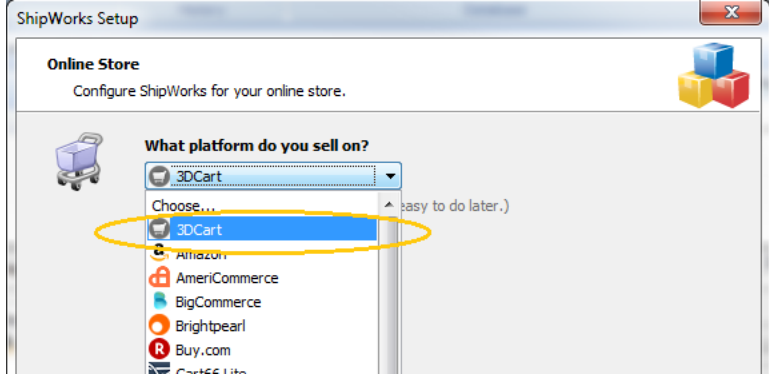

9. Input your website's Store URL, like [http://mystore.3dcart.com](http://mystore.3dcart.com/) or similar. Paste (CTRL+V) in the API Token value that you obtained in Step 6 above. Click **Next**.

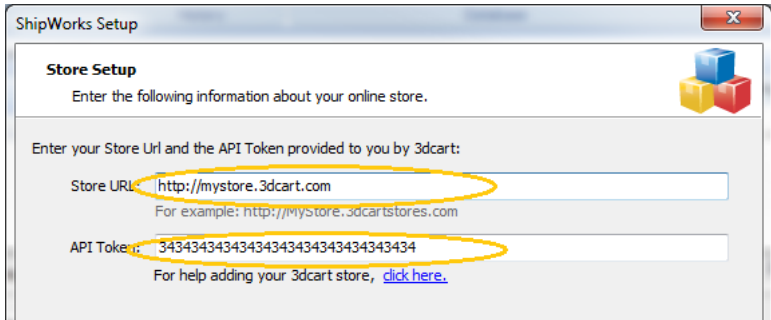

10. Continue entering the information requested by the Setup Wizard, clicking Next to proceed to each next screen.

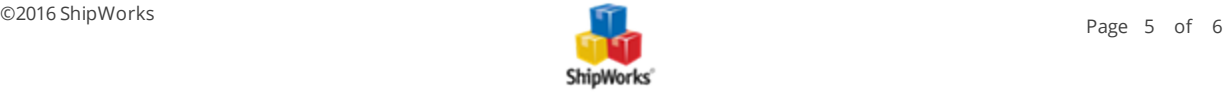

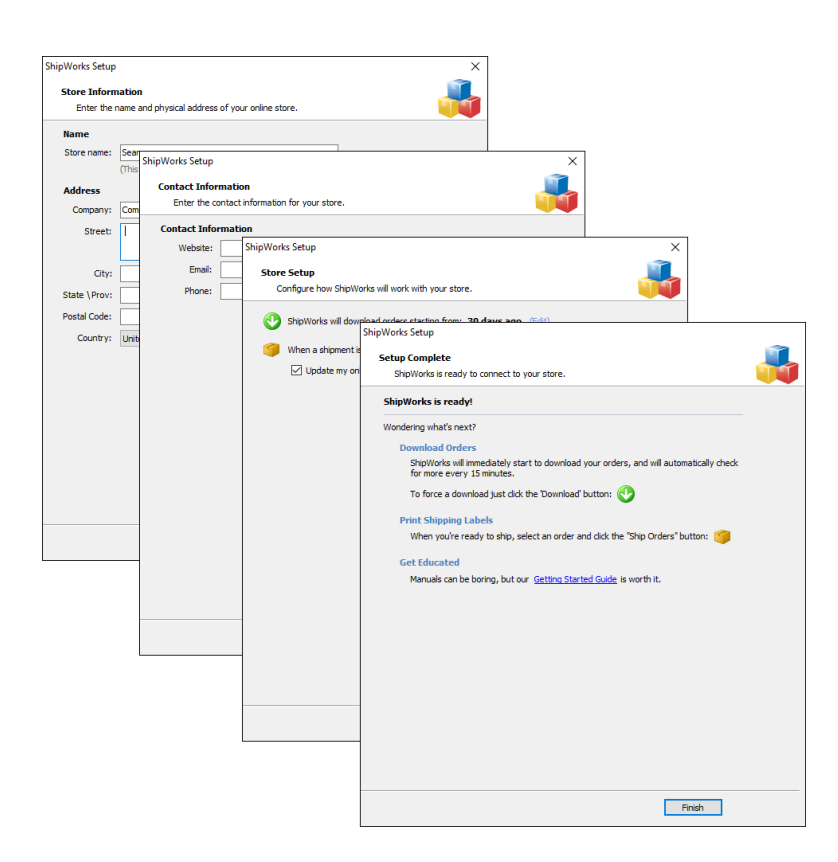

**NOTE** for ShipWorks version 5.1 or earlier users:

If you use ShipWorks 5.1 or earlier, you'll need to follow these directions to add your 3dcart store to ShipWorks: Click [here](http://support.shipworks.com/support/solutions/articles/4000076906-adding-3dcart-with-shipworks-version-4-7-or-earlier-).

### **Still Need Help?**

Please feel free to reach out to one of our awesome Customer Care [representatives](http://www.shipworks.com/contact-us/) in St. Louis. We are happy to assist you.

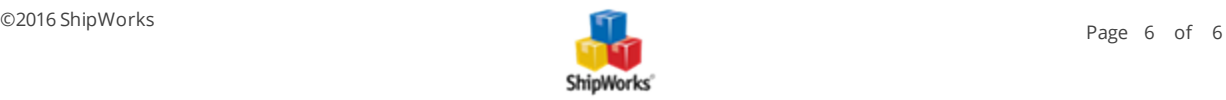